1.「ツール」の中の「アドレス帳」をクリックします。

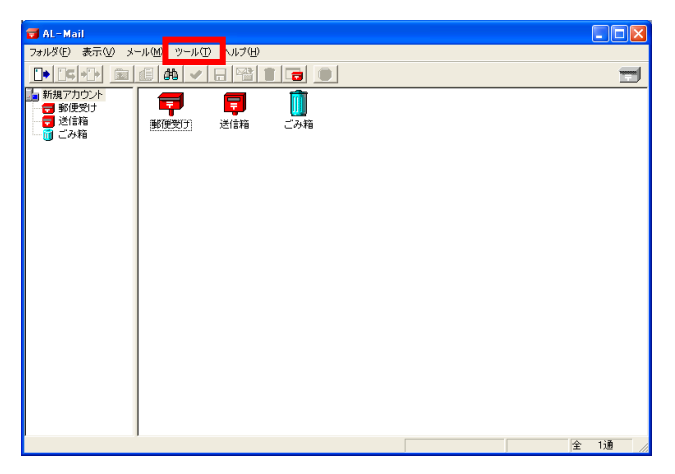

- 2.アドレス帳の作成
	- ① 「新規項目」の「アドレス」をクリックします。
	- ② 「見出し」に相手の名称などを入力します。
	- ③ 「アドレス」に相手のアドレスを入力します。 ここで複数のアドレスを1行に1件ずつ入力すれ ば、そのメンバに一括送信できます。

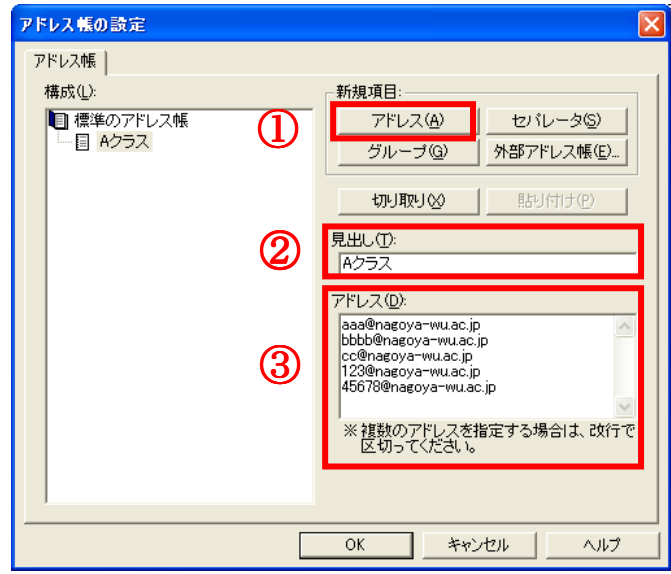

- 3. 宛先の指定
	- ① 「新規に送信する」をクリックします。

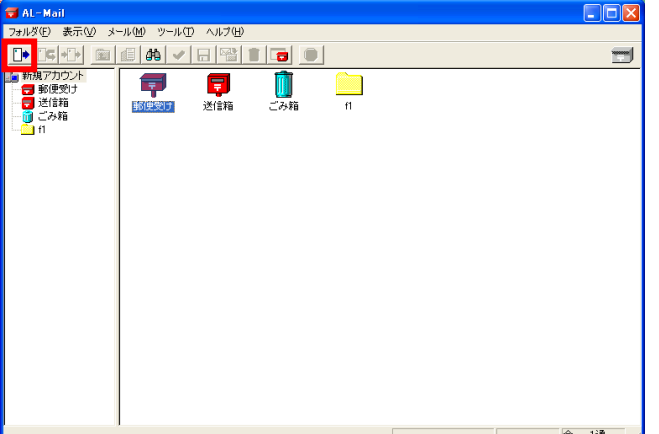

9

② 「宛先」欄でクリックして宛先入力する状態で 右クリックすると、アドレス帳を選択できます。

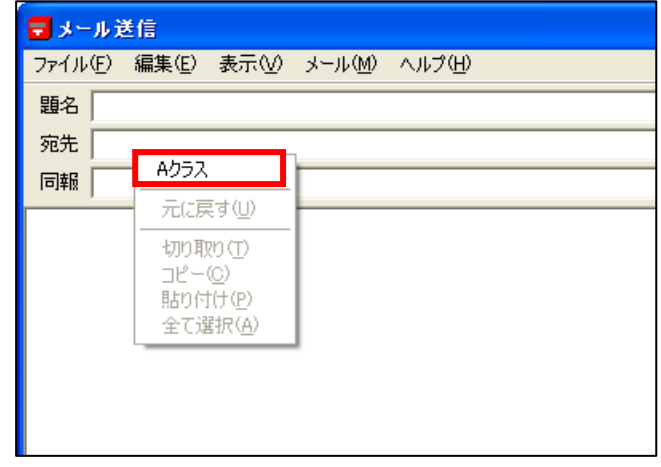

③ 使用したい見出しを選択すると、その見出しに 登録されている全ユーザのアドレスが一括入 力されます。

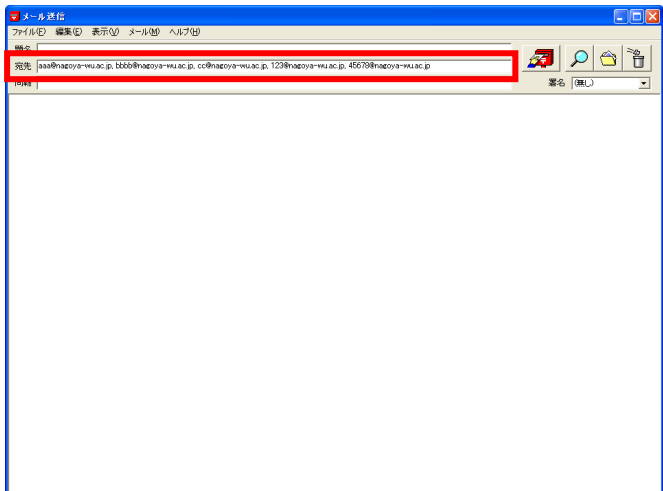